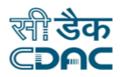

## **Click path for IPD Module**

# NIMS eHMS

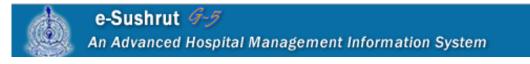

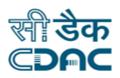

#### **Table of Contents**

| 1. IPD Doctor Desk New                | 4  |
|---------------------------------------|----|
| 1.1 Consultation Inbox                | 4  |
| 1.2 Complaints                        | 5  |
| 1.3 History                           | 7  |
| 1.4 Examination                       |    |
| 1.5 Allergies                         |    |
| 1.6 Patient Chronic Disease           | 11 |
| 1.7 Diagnosis                         | 12 |
| 1.8 Chart View                        | 12 |
| 1.9 Doctor Visit Detail               | 13 |
| 1.10 Patient Profile                  | 14 |
| 1.11 Treatment Detail                 | 15 |
| 1.12 Vital Monitoring                 | 17 |
| 1.13 Consent Inbox                    | 18 |
| 1.14 E Consultation                   | 19 |
| 1.15 Document Upload                  | 19 |
| 1.16 E M R                            | 20 |
| 1.17 Final Discharge Request          | 20 |
| 1.18 Investigation Order              | 21 |
| 1.19 Patient Death Detail             | 22 |
| 1.20 Patient Referral                 | 23 |
| 2. IPD Nursing Desk New               | 25 |
| 2.1 Complaints                        | 25 |
| 2.2 Examination                       | 26 |
| 2.3 History                           | 27 |
| 2.4 Drug Administration               | 27 |
| 2.5 External Treatment Administration | 29 |
| 2.6 External Investigation            | 29 |
| 2.7 Drug Reaction                     | 30 |
| 2.8 Intake/Outtake                    | 31 |

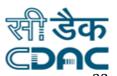

| 2.9 Patient Movement                            | 32 |
|-------------------------------------------------|----|
| 2.10 Progress Notes                             | 33 |
| 2.11 Doctor Call Book                           | 34 |
| 2.12 Doctor Round Detail by Other               | 35 |
| 2.13 Doctor Ward Round Detail                   | 36 |
| 2.14 Chart View                                 | 36 |
| 2.15 Consent Inbox                              | 37 |
| 3. Death Certificate Printing and Body Handover | 38 |

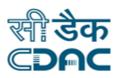

### **IPD Module**

## **Click Path**

#### **1. IPD Doctor Desk New**

Click on IPD  $\rightarrow$  Services  $\rightarrow$  IPD Doctor Desk New.

- List of IPD patients in the hospital would be displayed in the tabular form when user lands on this page.
- User can search IPD patients by making selection in the drop down menu of Dep/Unit, Ward and Room. After choosing relevant option in the drop down menu user needs to

press Filter Patient List button.

#### **1.1 Consultation Inbox**

- This is the inbox of the user where consultation message related to the doctor is stored. Inbox contains tabular representation of the messages received containing Select, From, Subject, Received fields.
- Click on the 'From' or 'Subject' field of the message to open/read the message. Received is the date when a particular message is received to the user.

#### Cancel – Delete –Button

- Cancel → Consultation Inbox window will close and user will return to the main menu of the module.
- Delete → This button is to be used to Delete the message from the inbox. User need to select the particular message from tabular view and then press Delete button in order to delete the message from the inbox.

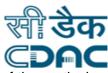

 When 'From' or 'Subject' field of the message is clicked, expanded view of the particular message gets displayed on the screen along with the Patient details at the top of the page.

#### Inbox – Reply – Forward Button

- Inbox → By clicking the button user will return to the tabular representation of all the messages (Inbox) from the current specific message.
- Reply → By clicking the button, Message would be sent back to the person. Two new buttons emerge on this: 'Go' Button sends the message and 'Cancel' button will return the user to the main menu of the module.
- Forward → By clicking the button, Message would be forwarded to the recipients to be selected from the drop down menu. Two new buttons emerge on this: 'Go' Button sends the message and 'Cancel' button will return the user to the main menu of the module.
- Select any corresponding patient from the Patient List in the module page to carry out IPD operations for the corresponding patient.
- Interactive dashboard containing details about Admission Summary, Diagnosis, Investigation, Treatment and Medical History is visible to the user. Click on the Detail button on each section would display corresponding section details.

#### **1.2 Complaints**

- This is the desk where patient health complaints are recorded and saved by the doctor attending the corresponding patient.
- Pain → Select the radio button as per condition of the patient. In case 'Yes' option is selected then Site, Additional Information and Duration field gets activated. Enter the values for these activated fields accordingly.
- Discharge → Select the radio button as per condition of the patient. In case 'Yes' option is selected then Site, Additional Information and Duration field gets activated. Enter the values for these activated fields accordingly.

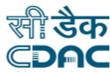

- Swelling → Select the radio button as per condition of the patient. In case 'Yes' option is selected then Site, Additional Information and Duration field gets activated. Enter the values for these activated fields accordingly.
- Bleeding → Select the radio button as per condition of the patient. In case 'Yes' option is selected then Site, Additional Information and Duration field gets activated. Enter the values for these activated fields accordingly.
- Fever → Select the radio button as per condition of the patient. In case 'Yes' option is selected then Type, Additional Information and Duration field gets activated. Enter the values for these activated fields accordingly.
- Cough → Select the radio button as per condition of the patient. In case 'Yes' option is selected then Type, Additional Information and Duration field gets activated. Enter the values for these activated fields accordingly.

- Save  $\rightarrow$  By clicking the button data will be saved.
- Cancel → Complaints window will close and user will return to the main menu of the module.
- Clear  $\rightarrow$  Clear Window will erase all the records on the entered fields.
- Previous All → User can view previous records for the corresponding patient by these two Report View Mode:
  - Template Wise
  - Parameter Wise

#### Go – Cancel – Clear Button

- Go  $\rightarrow$  By clicking the button data will be generated as per Input on the fields.
- Cancel → Complaints window will close and user will return to the sub menu of the module.
- Clear  $\rightarrow$  Clear Window will erase all the records on the entered fields.

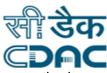

- Print All  $\rightarrow$  User can print all records for the corresponding patient by these methods:
  - HTML
  - PDF

#### Print – Cancel Button

- Print  $\rightarrow$  By clicking the button data will be printed as per Input selection.
- Cancel → Complaints window will close and user will return to the sub menu of the module.

#### **1.3 History**

- This is the desk where patient health history are recorded and saved by the doctor attending the corresponding patient.
- Smoking  $\rightarrow$  Select from radio button (Yes/No) as per patient's case.
- Alcoholic  $\rightarrow$  Select from radio button (Yes/No) as per patient's case.
- Dietary  $\rightarrow$  Select from radio button (Vegetarian/Non-Vegetarian) as per patient's case.
- History of Pet in Family  $\rightarrow$  Enter Patient's response in the space provided.
- History of Contagious Exposure  $\rightarrow$  Enter Patient's response in the space provided.
- History of I.V. Drugs Use  $\rightarrow$  Enter Patient's response in the space provided.
- History of Blood Transfusion  $\rightarrow$  Enter Patient's response in the space provided.
- Occupation  $\rightarrow$  Enter Patient's response in the space provided.
- Factory Works  $\rightarrow$  Select option from the drop down menu as per patient's case.
- Hobbies  $\rightarrow$  Select option from the drop down menu as per patient's case.
- Cosmetic  $\rightarrow$  Select option from the drop down menu as per patient's case.
- Toiletries  $\rightarrow$  Select option from the drop down menu as per patient's case.

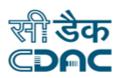

- Save  $\rightarrow$  By clicking the button data will be saved.
- Cancel  $\rightarrow$  History window will close and user will return to the main menu of the module.
- Clear  $\rightarrow$  Clear Window will erase all the records on the entered fields.
- Previous All → User can view previous records for the corresponding patient by these two Report View Mode:
  - Template Wise
  - Parameter Wise

#### Go – Cancel – Clear Button

- Go  $\rightarrow$  By clicking the button data will be generated as per Input on the fields.
- Cancel  $\rightarrow$  History window will close and user will return to the sub menu of the module.
- Clear  $\rightarrow$  Clear Window will erase all the records on the entered fields.
- Print All  $\rightarrow$  User can print all records for the corresponding patient by these methods:
  - HTML
  - PDF

#### Print – Cancel Button

- Print  $\rightarrow$  By clicking the button data will be printed as per Input selection.
- Cancel  $\rightarrow$  History window will close and user will return to the sub menu of the module.

#### **1.4 Examination**

• This is the desk where patient General Examination data are recorded and saved by the doctor attending the corresponding patient.

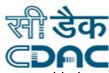

- Enter Patient General Examination fields as per Patient's case in the space provided. (Example: Weight (kg), Height (cm), OFC (cm), Nutritional Status, Pulse, B.P etc....
- Enter Patient Systemic Examination fields as per Patient's case in the space provided. (Example: Contour Normal, Scaphoid, Distended, Liver, Spleen, Ascites etc.....

- Save  $\rightarrow$  By clicking the button data will be saved.
- Cancel → Examination window will close and user will return to the main menu of the module.
- Clear  $\rightarrow$  Clear Window will erase all the records on the entered fields.
- Previous All → User can view previous records for the corresponding patient by these two Report View Mode:
  - Template Wise
  - Parameter Wise

#### Go – Cancel – Clear Button

- Go  $\rightarrow$  By clicking the button data will be generated as per Input on the fields.
- Cancel → Examination window will close and user will return to the sub menu of the module.
- Clear  $\rightarrow$  Clear Window will erase all the records on the entered fields.
- Print All  $\rightarrow$  User can print all records for the corresponding patient by these methods:
  - HTML
  - PDF

#### Print – Cancel Button

- Print  $\rightarrow$  By clicking the button data will be printed as per Input selection.
- Cancel → Examination window will close and user will return to the sub menu of the module.

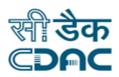

#### **1.5 Allergies**

- This is a desk where patient Allergies and Advice for the treatment of that particular Allergy is described to the patient by the doctor.
- Select Allergy Type from the drop down menu in the Add Allergies Detail section and click on the <sup>G</sup> button to enter values in the new row.
- Select Allergy Name and Sensitivity from the drop down menu. Allergy Name options would be based on the selection made in Allergy Type category.
- Enter Duration of the Allergy (in years). User needs to enter Year, Month and Day in the new window and subsequently Total No. of Years is calculated automatically.

#### Ok – Cancel Button

- Ok  $\rightarrow$  Total No. of Years entered gets reflected in Duration field.
- Cancel → Duration Calculator window will close and user will return to the menu of the module.
- Enter Remark from the doctor in the space provided.
- Allergy Site → Upon click, a new window would open. Select Allergy Site as per condition of the patient.
- Symptoms → Upon click, a new window would open. Select Common Symptoms as per condition of the patient.

- Save  $\rightarrow$  By clicking the button data will be saved.
- Cancel → Allergies window will close and user will return to the main menu of the module.
- Clear  $\rightarrow$  Clear Window will erase all the records on the entered fields.
- Entered data gets saved in Previous Allergies Detail section. User can revoke the entered details by pressing 
   button.

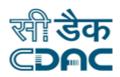

#### **1.6 Patient Chronic Disease**

- This is a desk where details of patient chronic disease are recorded and saved by the doctor.
- In Patient Chronic disease section, select the Chronic Disease applicable from the drop down menu. As soon as the option is selected, SNOMED-CT Id corresponding to the disease selected is auto generated.
- Enter Duration of the Chronic Disease (in years). User needs to enter Year, Month and Day in the new window and subsequently Total No. of Years is calculated automatically.

#### Ok – Cancel Button

- Ok  $\rightarrow$  Total No. of Years entered gets reflected in Duration field.
- Cancel → Duration Calculator window will close and user will return to the menu of the module.
- Enter Remark from the doctor in the space provided.
- In case user wants to add some more records for the chronic disease for the corresponding patient then he can do the same by clicking the <sup>©</sup> button.

- Save  $\rightarrow$  By clicking the button data will be saved.
- Cancel → Patient Chronic Disease window will close and user will return to the main menu of the module.
- Clear  $\rightarrow$  Clear Window will erase all the records on the entered fields.
- On click, user can view details of 'All Chronic Disease' section placed on the Chronic Disease Detail header.

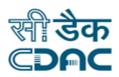

#### **1.7 Diagnosis**

- This is a desk where details of patient Diagnosis record are saved by the doctor.
- User can search Diagnosis Code and Diagnosis Name by the help of search button placed on Patient Diagnosis Detail header. Search Result will fill ICD code and Diagnosis Name field.
- Incase ICD Code and Diagnosis Details are known, enter the value in their respective fields. Select Diagnosis Type and Disease Site Name from the drop down menu as per the condition of the patient.
- Enter Remark from the doctor in the space provided.
- In case for the corresponding patient, user wants to add some more records for the patient diagnosis detail, then he can do the same by clicking the <sup>Q</sup> button.

#### Save – Cancel – Clear Button

- Save  $\rightarrow$  By clicking the button data will be saved.
- Cancel → Diagnosis window will close and user will return to the main menu of the module.
- Clear  $\rightarrow$  Clear Window will erase all the records on the entered fields.
- Entered details get saved in the Previous Diagnosis Detail. User can Cancel the Diagnosis request by clicking
   button in the same header.
- All Revoked details gets saved under Revoked Diagnosis link placed in the Previous Diagnosis Detail header.

#### **1.8 Chart View**

- This is a desk where details of patient can be viewed as in Chart and Graph format.
- Select the chart component parameters from the drop down menu in the 'Select Chart' field.
- Select 'From Date' and 'To Date' field from the calendar.

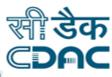

User can customize the Chart by clicking on the Customize checkbox

#### View – Cancel Button

- View  $\rightarrow$  Based upon input parameters, Result is displayed on the screen.
- Cancel  $\rightarrow$  Cancel window will return the user to the menu of the module.

#### **1.9 Doctor Visit Detail**

- This is a desk where details of doctor visit and its instructions to patient admitted in hospital is recorded and saved.
- Select 'Date of Visit' field from the calendar and enter Time of Visit (in Hr & Min format)
- Visit Notes → Click on the Add 'Visit Notes' button. A new pop up window with the header "Add Notes" is visible. Select the radio button as per the condition of the patient to insert the pre defined response in the Visit Notes field.
- Progress Notes → Click on the 'Add Progress Notes' button. A new pop up window with the header "Add Notes" is visible. Select the radio button as per the condition of the patient to insert the pre defined response in the Progress Notes field.
- Instruction → Click on the 'Add Instruction' button. A new pop up window with the header "Add Notes" is visible. Select the radio button as per the condition of the patient to insert the pre defined response in the Instruction field.

#### Save – Cancel – Clear Button

- Save  $\rightarrow$  By clicking the button data will be saved.
- Cancel → Diagnosis window will close and user will return to the main menu of the module.
- Clear  $\rightarrow$  Clear Window will erase all the records on the entered fields.
- On click, user can view details of 'Previous Doctor Round Detail' section placed on the Doctor Notes header.

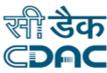

 Entry Date and Doctor Round Date & Time details are visible on the new pop up window.

#### View – Cancel Button

- View → Based upon previous entered instructions, Progress Notes/ Visit Notes/ Instruction is displayed on the screen.
- Cancel  $\rightarrow$  Cancel window will return the user to the menu of the module.
- On click, user can view details of 'Previous Progress Notes by Nurse' section placed on the Doctor Notes header.
- Entry Date and Enter By are visible on the new pop up window.

#### View – Cancel Button

- View → Based upon previous entered instructions by Nurse, Progress Notes is displayed on the screen.
- Cancel  $\rightarrow$  Cancel window will return the user to the menu of the module.

#### **1.10 Patient Profile**

- This is a desk where details of patient profile is recorded and saved.
- Select 'Date of Visit' field from the calendar and enter Time of Visit (in Hr & Min format)
- In New Profile Detail section, select Profile Type applicable from the drop down menu.
- Enter Profile Header for the Profile Type selected in the above step.

#### Cancel – Clear – Delete – Generate Button

- Cancel → Patient Profile window will close and user will return to the main menu of the module.
- Clear  $\rightarrow$  Clear Window will erase all the records on the entered fields.
- Delete  $\rightarrow$  Delete button will erase selected Previously Profile Detail from the records.

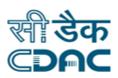

- Generate  $\rightarrow$  Generate button will create the entered records.
- Entered New Profile Detail gets saved in Previous Profile Detail Header.
- Click on the Profile Header of the entered value in Previous Profile Detail section leads to generation of Patient episode summary which can be printed in HTML & PDF formats.

#### **1.11 Treatment Detail**

- This is a desk where details of Drug, Diet and other advice of patient treatment is recorded and saved.
- Default Tab selected under Patient Treatment Detail header would be Drug Advice.
- Drug Name → User can search Drug Name with the help of search button placed on Drug Advice Detail header. In case user is aware of the Drug Name then enter the same in its corresponding field.
- Dosage → Enter the Dosage to be given to the patient for the selected Drug Name above.
- Frequency → Enter the frequency of the dosage to be given to the patient for the selected Drug Name above.
- Days  $\rightarrow$  Enter the Number of Days of Treatment to be given to patient.
- Start Day  $\rightarrow$  Enter the Start Day of the month from which treatment is to be started.
- Click on the checkbox  $\blacksquare$  in case the entered drug name is to be given Empty Stomach.
- Drug Route → Select from the drop down menu the relevant option for the patient through which drug would be routed in the patient.
- Click on the Instruction icon icon icon responding Drug Name and Patient. Press on Ok button to save Instructions.
- Quantity  $\rightarrow$  Enter the Quantity of the selected drug to be given to the patient.
- Click on the <sup>©</sup> button to enter additional Drug Advice for the corresponding patient.

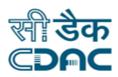

- Save  $\rightarrow$  By clicking the button data will be saved.
- Cancel → Treatment Detail window will close and user will return to the main menu of the module.
- Clear  $\rightarrow$  Clear Window will erase all the records on the entered fields.
- Entered Drug Advice Detail gets saved in Previous All Drug Advice.
- Click on the Previous All Drug Advice. A new window will open containing all the Treatment history for the corresponding patient.
- Select Other / Pre-Operative Advice tab under Patient Treatment Detail header.
- Ext Treatment Name → Enter the External Treatment Name in the space provided for the corresponding patient.
- Frequency → Enter the frequency of the dosage to be given to the patient for the selected Drug Name above.
- Days  $\rightarrow$  Enter the Number of Days of Treatment to be given to patient.
- Start Day  $\rightarrow$  Enter the Start Day of the month from which treatment is to be started.
- Instructions → Enter any additional Other pre operative advice for the corresponding patient in the space provided.
- Click on the Solution to enter additional Other / Pre-Operative Advice for the corresponding patient.

- Save  $\rightarrow$  By clicking the button data will be saved.
- Cancel → Treatment Detail window will close and user will return to the main menu of the module.
- Clear  $\rightarrow$  Clear Window will erase all the records on the entered fields.
- Entered Drug Advice Detail gets saved in Previous All Drug Advice.

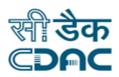

- Select Diet Advice tab under Patient Treatment Detail header.
- Diet Type → Select value from drop down menu as to which Diet Type is prescribed to the corresponding patient admitted in the hospital.
- From → Enter the date in the space provided as to when would the diet advice will be applicable for the corresponding patient admitted in hospital.
- Days  $\rightarrow$  Enter the Number of Days of Diet Advice Treatment to be given to patient.
- Remark → Enter any additional Remark in the space provided for the corresponding patient admitted in the hospital.

- Save  $\rightarrow$  By clicking the button data will be saved.
- Cancel → Treatment Detail window will close and user will return to the main menu of the module.
- Clear  $\rightarrow$  Clear Window will erase all the records on the entered fields.

#### **1.12 Vital Monitoring**

- This is a desk where vital details of patient treatment is recorded and saved.
- Vital  $\rightarrow$  Select the value for Vital dropdown field placed in the Vitals Detail header.
- Duration → Select the Duration of the Monitoring of the patient from the drop down menu.
- Remark → Enter any additional Remark by the doctor in the space provided for the corresponding patient admitted in the hospital.
- Click on the <sup>Q</sup> button to enter additional Vital Details for the corresponding patient.

#### Save – Cancel – Clear Button

• Save  $\rightarrow$  By clicking the button data will be saved.

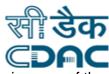

- Cancel → Vital Monitoring window will close and user will return to the main menu of the module.
- Clear  $\rightarrow$  Clear Window will erase all the records on the entered fields.
- Entered Vitals Detail gets saved in Assigned Vital Details Header.
- User can modify the previously entered Vitals Detail by clicking on the Modify button and Revoke the entered details by pressing 
   button.

#### **1.13 Consent Inbox**

- This is a desk where consent taken from the patient regarding intake of medicine/treatment is maintained by the hospital.
- Total Consent Request would be displayed in tabular form. Click on the checkbox button
   to activate Given By field.
- In Given By field select from drop down menu the detail about the person filling the consent form. (Relative / Patient)
- Click on the Consent Form field under the same heading. A new window will open showing the consent form filled by patient or relative of the patient.

#### Print – Cancel Button

- Print  $\rightarrow$  By clicking the button data can be printed in HTML and PDF formats.
- Cancel → Consent window will close and user will return to the sub menu of the module.
- Click on the Received Consent link placed in the Consent Request Detail header to view the detail of the consent received to the doctor.

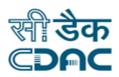

#### **1.14 E Consultation**

- This is a desk where consultation from doctor takes place via email.
- To  $\rightarrow$  In New Mail header, select 'To' recipients from the drop down menu.
- Subject  $\rightarrow$  Enter Subject of the mail and write the body of the mail in the space provided.

#### Go – Cancel Button

- Go  $\rightarrow$  By clicking the button mail will be sent to the intended recipient.
- Cancel → E Consultation window will close and user will return to the sub menu of the module.
- User can Attach Patient Profile by clicking on the link placed at New Mail header.

#### **1.15 Document Upload**

- This is a desk where for corresponding patient admitted in hospital patient's document and investigation reports are saved by the doctor.
- Type  $\rightarrow$  Select the type of the document to be uploaded from the drop down menu.
- Document Title  $\rightarrow$  Enter the title of the document to be uploaded in the space provided.
- Upload File  $\rightarrow$  Click on the  $\square$  icon to upload the file on the system.

#### **Browse – Attach Button**

- Browse → User can find and select the image from the entire computer network to be uploaded on the application.
- Attach  $\rightarrow$  User can attach the selected image obtained after Browse to the system.

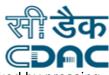

In case attached file is uploaded but not Saved then the file can be revoked by pressing
 button.

#### Save – Clear – Cancel Button

- Save  $\rightarrow$  By clicking the button data will be saved.
- Clear  $\rightarrow$  Clear Window will erase all the records on the entered fields.
- Cancel → Document Upload window will close and user will return to the main menu of the module.

#### **1.16 E M R**

- An EMR is a digital version of a paper chart in a clinician's office. It contains the medical and treatment history of the patients in one practice.
- A new window will open in new page containing relevant tabs and its subsequent details of EMR Module.
- User can click tab available on the new screen and view details of the section as per the tab selected by the user.
- All tabs in this module have Cancel button in the bottom of the section.

#### **Cancel Button**

• Cancel  $\rightarrow$  EMR window will close and user will return to the main menu of the module.

#### **1.17 Final Discharge Request**

- This is a desk where patient's final discharge request is processed and executed.
- Discharge Status → Select from drop down menu applicable option regarding the discharge status of the patient.

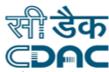

- Next Visit Date → Select from radio button Number of Days/Expected date for the discharge of the patient admitted in the hospital.
- Discharge Remarks → Enter any additional remarks from the doctor regarding the discharge status of the patient in the space provided.

- Save  $\rightarrow$  By clicking the button data will be saved.
- Cancel → Final Discharge Request window will close and user will return to the main menu of the module.
- Clear  $\rightarrow$  Clear Window will erase all the records on the entered fields.

#### **1.18 Investigation Order**

- This is a desk where patient's Investigation Order are generated and saved.
- Under Requisition Details tab, click on the plus button 🕑 to expand this column and to enter the specific investigation for the corresponding patient.
- User can also perform Test Selection depending upon radio buttons defined in the application (Test, Profile, Procedure, Package, User Defined Group, All Test). Select the Test Name/Group from the newly opened pop up window and click on Ok button.
- All the selection done by the user gets displayed in the Requisition Details. Test Name

that has an additional Details attached to it are marked by this button. A and in case user wants to revoke the entered test then button remove the entered row for the test.

• For the test selected by the user, enter the response as per drop down menu and insert Date of the test from the calendar.

#### Save – Review – Cancel Button

- Save  $\rightarrow$  By clicking the button data will be saved.
- Review → User can review all the entered test details entered for the corresponding patient admitted in the hospital.

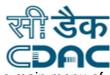

 Cancel → Investigation Order window will close and user will return to the main menu of the module.

#### **1.19 Patient Death Detail**

- This is a desk where patient's Death Details are generated and saved.
- Date of Death → Enter the Date of Death of the corresponding patient admitted in the hospital from the calendar.
- Time of Death → Enter the Time of Death (in HH:MM 24 Hrs format) of the corresponding patient admitted in the hospital.
- Manner of Death → Select from drop down menu applicable option for the cause of death for the patient.
- On Set Date → Enter the Date of the incident or Hospital Authorities date reported for the death of the patient admitted in the hospital from the calendar.
- Verification Date → Enter the Verification Date of the corresponding patient admitted in the hospital from the calendar. Verification Date Cannot be Greater Than Current Date.
- Verification Time → Enter the Verification Time (in HH:MM 24 Hrs format) of the corresponding patient admitted in the hospital from the calendar.
- Cause of Death → Enter Immediate Cause / Antecedent Cause / Underlying Cause regarding to the patient's death.
- Injury Detail → Select Nature of Injury and Type of Injury from the drop down menu as per the condition of the dead patient.
- User can select Handover to Detail by clicking on the check box ✓ on the header. This field is used for the Dead Patient's body transfer.
- Handover Date → Enter the Handover Date for the dead body from the calendar for the corresponding patient admitted in the hospital.
- Handover Time → Enter the Handover Time of dead body (in HH:MM 24 Hrs format) of the corresponding patient admitted in the hospital.
- Handed Over To → Select from the drop down menu relevant option for the body handover for the corresponding patient admitted in the hospital.

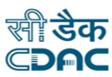

• Click on the checkbox button <sup>I</sup> for Print certificate and Is receipt Taken fields as per the condition. Enter No of copies of Handover Detail in the space provided.

#### Save – Cancel – Clear Button

- Save  $\rightarrow$  By clicking the button data will be saved.
- Cancel → Patient Death Detail window will close and user will return to the main menu of the module.
- Clear  $\rightarrow$  Clear Window will erase all the records on the entered fields.

#### **1.20 Patient Referral**

- This is a desk where patient's referral records (in hospital and outside hospital) are generated and saved.
- Select Refer Type (Internal Referral or External Referral) from the radio button.
- Internal Referral → Select applicable radio button (Department / Special Clinic / Same Department Unit) from the Refer To header.
- Department → Select from the drop down menu relevant option applicable for the patient to which referral is to be made.
- Reason  $\rightarrow$  Enter Reason for the Referral in the space provided.
- In case referral is to be made for more than one department, than the user can do the same by pressing <sup>Q</sup> button.

- Save  $\rightarrow$  By clicking the button data will be saved.
- Cancel → Internal Referral Detail window will close and user will return to the main menu of the module.

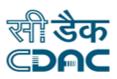

- Clear  $\rightarrow$  Clear Window will erase all the records on the entered fields.
- External Referral → Select applicable radio button (Associated Institute / Other) from the Refer To header.
- Referred To Department → Enter the Name of the Department to which referral of the patient is done.
- Hospital Name → Select the name of the hospital from the drop down menu to which referral of the patient is to be done.
- Generate & Print Patient Refer Profile → Select from the drop down profile relevant profile needed to the patient for the referral to other hospital. Press on Go button to generate the profile.
- Reason  $\rightarrow$  Enter Reason for the Referral in the space provided.

- Save  $\rightarrow$  By clicking the button data will be saved.
- Cancel → External Referral Detail window will close and user will return to the main menu of the module.
- Clear  $\rightarrow$  Clear Window will erase all the records on the entered fields.

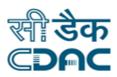

#### 2. IPD Nursing Desk New

Click on IPD  $\rightarrow$  Services  $\rightarrow$  IPD Doctor Desk New.

- List of IPD patients in the hospital would be displayed in the tabular form when user lands on this page.
- User can search IPD patients by making selection in the drop down menu of Dep/Unit, Ward and Room. After choosing relevant option in the drop down menu user needs to

press Filter Patient List button.

#### **2.1 Complaints**

- This is the desk where patient health complaints are recorded and saved by the nurse attending the corresponding patient.
- Remarks → Under Complaints header, Enter the Remarks of the nurse in the space provided for the corresponding patient admitted in the hospital.

- Save  $\rightarrow$  By clicking the button data will be saved.
- Cancel → Complaints window will close and user will return to the main menu of the module.
- Clear  $\rightarrow$  Clear Window will erase all the records on the entered fields.
- Previous All → User can view previous records for the corresponding patient by these two Report View Mode:
  - Template Wise
  - Parameter Wise

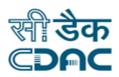

#### Go – Cancel – Clear Button

- Go  $\rightarrow$  By clicking the button data will be generated as per Input on the fields.
- Cancel → Complaints window will close and user will return to the sub menu of the module.
- Clear  $\rightarrow$  Clear Window will erase all the records on the entered fields.
- Print All  $\rightarrow$  User can print all records for the corresponding patient by these methods:
  - HTML
  - PDF

#### Print – Cancel Button

- Print  $\rightarrow$  By clicking the button data will be printed as per Input selection.
- Cancel → Complaints window will close and user will return to the sub menu of the module.

#### 2.2 Examination

- This is a desk where patient General examination data are recorded and saved by the nurse.
- For all the fields under Examination header, select relevant input as per the condition of the patient.
- User can view Previous all Examination details for the corresponding patient and can print all the records related to the same. Working upon these two has been explained in previous section (2.1)

- Save  $\rightarrow$  By clicking the button data will be saved.
- Cancel → Examination window will close and user will return to the main menu of the module.
- Clear  $\rightarrow$  Clear Window will erase all the records on the entered fields.

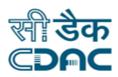

#### **2.3 History**

- This is a desk where patient personal history are recorded and saved by the nurse.
- Marriage Type  $\rightarrow$  Select from radio button applicable case for the patient.
- Parents Type  $\rightarrow$  Select from radio button applicable case for the patient.
- Family Type  $\rightarrow$  Select from radio button applicable case for the patient.
- Socio Economic Status  $\rightarrow$  Select from radio button applicable case for the patient.
- Order of Birth  $\rightarrow$  Enter Order of Birth for the corresponding patient.
- No. of Sibs their ages → Enter No. of siblings for the corresponding patient in the space provided.

#### Save – Cancel – Clear Button

- Save  $\rightarrow$  By clicking the button data will be saved.
- Cancel  $\rightarrow$  History window will close and user will return to the main menu of the module.
- Clear  $\rightarrow$  Clear Window will erase all the records on the entered fields.

#### 2.4 Drug Administration

- This is a desk where complete schedule of drug advice is given in detail to the user. It also gives complete details about Drug Given and Complete Treatment given to the patient.
- Select the Drug Name to be given to patient by clicking on the respective check box.
- Drug Route → Select the relevant option from the drop down menu through which the selected drug would be routed to patient's body.
- Start Time  $\rightarrow$  Enter the Start Time of the drug given to patient in Hrs:Min Format.
- End Time  $\rightarrow$  Enter the End Time of the drug given to patient in Hrs:Min Format.
- Volume  $\rightarrow$  Enter the volume of the dosage to be given to the patient.

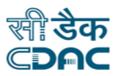

- From Patient → Click on this checkbox ✓ if the selected drug to be given to the patient is brought from the patient side.
- Batch No  $\rightarrow$  Enter the batch number of the selected drug to be given to the patient.
- Expiry Date → Select from calendar the expiry date for the selected drug to be given to the patient.
- Remark → Enter any additional remarks regarding the drug to be given to the patient in the space provided.

- Save  $\rightarrow$  By clicking the button data will be saved.
- Cancel → Drug Administration window will close and user will return to the main menu of the module.
- Clear  $\rightarrow$  Clear Window will erase all the records on the entered fields.
- To view the list of all the drugs given to patient, click on the Drug Given Button.
- Select the relevant radio button for view treatment administration. (Date Wise / Drug Wise)
- Select From Date and To Date from the calendar. Press Go button to view the records.
- From the searched result press on View button to view the Remarks (if any) attached to the drug.
- To view the complete treatment details given to patient, click on the Complete Treatment Button.
- New Window will have complete details about the treatment given to the patient admitted in the hospital.
- Click on the View button in the Schedule and Instructions section in the newly opened pop up window to view additional information in complete treatment section.

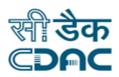

#### 2.5 External Treatment Administration

- This is a desk where External Treatment done upon the patient is monitored and recorded.
- Select the Treatment Name to be given to patient by clicking on the respective check box.
- Start Time  $\rightarrow$  Enter the Start Time of the drug given to patient in Hrs:Min Format.
- End Time  $\rightarrow$  Enter the End Time of the drug given to patient in Hrs:Min Format.
- Remark → Enter any additional remarks regarding the drug to be given to the patient in the space provided.

#### Save – Cancel – Clear Button

- Save  $\rightarrow$  By clicking the button data will be saved.
- Cancel → External Treatment Administration window will close and user will return to the main menu of the module.
- Clear  $\rightarrow$  Clear Window will erase all the records on the entered fields.

#### 2.6 External Investigation

- This is a desk where External Treatment done upon the patient is monitored and recorded.
- In External Examination Detail tab, Enter Date from a calendar.
- Time  $\rightarrow$  Enter the Time of the investigation in HH:MM 24 Hrs Format.
- Parameter  $\rightarrow$  Enter the Parameter of the investigation in the space provided.
- Value  $\rightarrow$  Enter the Value of the investigation in the space provided.
- To add another External Investigation Detail, press on <sup>©</sup> button.
- All the entered details gets saved under Added External Examination Detail section.

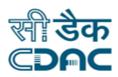

- Save  $\rightarrow$  By clicking the button data will be saved.
- Cancel → External Investigation window will close and user will return to the main menu of the module.
- Clear  $\rightarrow$  Clear Window will erase all the records on the entered fields.

#### 2.7 Drug Reaction

- This is a desk where drug given to patient is monitored and recorded.
- In Drug Given Detail section, select the drug name by clicking on the radio button, the page gets expands.
- Reaction Start Day → Enter the start day of the reaction on the patient admitted in the hospital from the calendar.
- Reaction End Day → Enter the end day of the reaction on the patient admitted in the hospital from the calendar.
- Reaction Start Time → Enter the start time of the reaction admitted in the hospital in HH:MM 24 Hrs Format.
- Reaction End Time → Enter the start time of the reaction admitted in the hospital in HH:MM 24 Hrs Format.
- Reaction Summary → Enter the Reaction Summary on the patient in the space provided.
- How It Was Controlled → Enter more description about the reaction on the patient in the given space provided.
- Condition of Patient → Enter condition of patient for different fields in the space provided as per the patient condition admitted in hospital.
- Reaction → Select the relevant radio button for multiple fields regarding the reaction details to the patient admitted in the hospital.

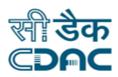

- Save  $\rightarrow$  By clicking the button data will be saved.
- Cancel → Drug Reaction window will close and user will return to the main menu of the module.
- Clear  $\rightarrow$  Clear Window will erase all the records on the entered fields.

#### 2.8 Intake/Outtake

- This is a desk where intake/outtake of the drug given to patient is monitored and recorded.
- Output Detail → Enter Date from the calendar, Time (in HH:MM 24 Hrs format), select Out Parameter and Route from the drop down menu, enter volume of the dosage in ml and additional remarks in the space provided.
- In case user wish to add more output details for the corresponding patient admitted in the hospital then he can do the same by pressing <sup>Q</sup> button.
- All the entered output details get saved under View Output Details link under Output Detail header.
- Input Detail → Enter Date from the calendar, Time (in HH:MM 24 Hrs format), select In Parameter and Route from the drop down menu, enter volume of the dosage in ml and additional remarks in the space provided.
- In case user wish to add more input details for the corresponding patient admitted in the hospital then he can do the same by pressing <sup>Q</sup> button.
- All the entered input details get saved under View Input Details link under Intake Detail header.
- User can print all the records by pressing Print button placed under Intake / Output Summary header.
- New window will open after pressing Print button. Enter values for From Date and To Date fields from the calendar.

#### View – Cancel – Clear Button

• View → By clicking the button, Complete details of Patient Intake/Output Detail will be generated which can be printed on click of Print button.

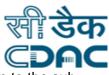

- Cancel → Intake / Output Summary window will close and user will return to the sub menu of the module.
- Clear  $\rightarrow$  Clear Window will erase all the records on the entered fields.

- Save  $\rightarrow$  By clicking the button data will be saved.
- Cancel → Intake / Outtake window will close and user will return to the main menu of the module.
- Clear  $\rightarrow$  Clear Window will erase all the records on the entered fields.

#### **2.9 Patient Movement**

- This is a desk where patient movement across Department/Ward is monitored and recorded.
- Select Radio button for the corresponding patient in the blue header. (Department/Ward, Room/Bed, Service Area/OT)
- Click on the check box 
  ✓ button in case Patient selects Bed Double Occupancy. For this condition to hold true, the ward selected must be Private.
- Department → Select the department name from the drop down menu to which the Patient Movement is to be done.
- Advised By → Select the name of the person from the drop down menu who suggested this patient movement for the corresponding patient.
- Ward → Select the Ward from the drop down menu to which the patient movement would be made.
- Reason For Transfer → Enter additional remarks in the space provided for the reason of patient movement.

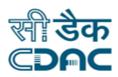

#### Save – Cancel Button

- Save  $\rightarrow$  By clicking the button data will be saved.
- Cancel → Patient Movement window will close and user will return to the main menu of the module.

#### **2.10 Progress Notes**

- This is a desk where patient health progress is monitored and recorded.
- Progress Notes → Enter the Progress Notes in the space provided for the corresponding patient admitted in the hospital.
- Click on the icon to add Progress Notes Suggestions. These are pre defined responses stored which upon click gets automatically filled in Progress Notes section.
- Click on Previous Progress Link placed on the Progress Notes header. Patient Previous Progress Notes window will open in a new pop up.
- Click on the Progress Notes icon 10 to read the Notes submitted previously.

#### **Cancel Button**

• Cancel  $\rightarrow$  Cancel button will close and user will return to the sub menu of the module.

- Save  $\rightarrow$  By clicking the button data will be saved.
- Cancel → Progress Notes window will close and user will return to the main menu of the module.
- Clear  $\rightarrow$  Clear Window will erase all the records on the entered fields.

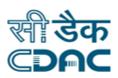

#### 2.11 Doctor Call Book

• This is a desk where Nurse attending the patient book call with the doctor.

#### Add – Cancel Button

- Add  $\rightarrow$  By clicking the button new window to book call with the doctor would open.
- Cancel → Doctor Call window will close and user will return to the main menu of the module.
- Doctor Call Book → Select relevant unit from the drop down menu applicable for the patient admitted in the hospital.
- Consultant → Select consultant name from the drop down menu applicable for the patient admitted in the hospital. Phone Number of the consultant is automatically visible when the selection of Consultant is done from the drop down menu.
- Priority → Select priority of the Doctor's call from the drop down menu applicable for the patient admitted in the hospital.
- Call Remarks  $\rightarrow$  Enter in Detail Call Remarks in the space provided.
- Click on the check box 🗹 button in case call is by Peon. Menu page gets expanded on the click.
- Status → Select the radio button applicable for the peon at the time of the call to the doctor.
- Peon  $\rightarrow$  Select the Peon name from the drop down category
- Remarks  $\rightarrow$  Enter Additional Remarks if any by the peon in the space provided.
- Click on the check box 
   button in case call is by Phone. Menu page gets expanded on the click.
- Status  $\rightarrow$  Select the radio button applicable for call by phone category.
- Remarks  $\rightarrow$  Enter Additional Remarks if any in the space provided.

#### Save – Cancel – Clear Button

• Save  $\rightarrow$  By clicking the button data will be saved.

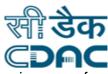

- Cancel → Doctor Call Book window will close and user will return to the main menu of the module.
- Clear  $\rightarrow$  Clear Window will erase all the records on the entered fields.

#### 2.12 Doctor Round Detail by Other

- This is a desk where details of doctor visit and its instructions to patient is recorded and saved by the Nurse/Other Staff.
- Unit → Select from drop down menu relevant option of unit/department applicable to the patient in the Doctor Round Details.
- Doctor Name → Select from drop down menu Doctor Name applicable for the patient admitted in the hospital.
- Visit Notes  $\rightarrow$  Enter any additional Visit Notes details in the space provided.
- Add Visit Notes → This button contains a predefined response. A new pop up window gets open, and on select of relevant radio button data is filled automatically in the Visit Notes field.
- Doctor Instruction → This link is present on the Visit Notes header. On click a new window will open containing previous Doctor Instructions to the corresponding patient. Click on the View Instruction link to view the response in the new pop up window.

#### **Cancel Button**

• Cancel  $\rightarrow$  Cancel button will close and user will return to the sub menu of the module.

- Save  $\rightarrow$  By clicking the button data will be saved.
- Cancel → Doctor Round Detail by Other window will close and user will return to the main menu of the module.
- Clear  $\rightarrow$  Clear Window will erase all the records on the entered fields.

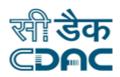

#### 2.13 Doctor Ward Round Detail

- This is a desk where details of doctor visit in the ward and next likely ward visit date and time is recorded and saved.
- Unit → Select from drop down menu relevant option of unit/department applicable to the patient in the Doctor Ward Round Details.
- Round By → Select from drop down menu name of the Doctor/Consultant on round and attending the corresponding patient admitted in the hospital.
- Round Date → Enter from the calendar Round Date of the Doctor/Consultant attending the corresponding patient admitted in the hospital.
- Round In Time → Enter Round in Time of the Doctor/Consultant (in HH:MM 24 Hrs format) in the space provided.
- Next Round Date → Enter from the calendar Next Round Date of the Doctor/Consultant attending the corresponding patient admitted in the hospital.
- Next Round In Time → Enter Next Round in Time of the Doctor/Consultant (in HH:MM 24 Hrs format) in the space provided.
- Round Type  $\rightarrow$  Select from the Drop Down menu applicable option for the Round Type.

#### Save – Cancel – Clear Button

- Save  $\rightarrow$  By clicking the button data will be saved.
- Cancel → Doctor Ward Round Detail window will close and user will return to the main menu of the module.
- Clear  $\rightarrow$  Clear Window will erase all the records on the entered fields.

#### 2.14 Chart View

- This is a desk where details of patient can be viewed as in chart and Graph format.
- Select Chart  $\rightarrow$  Select relevant option from the drop down menu for the chart display.
- From Date  $\rightarrow$  Enter the From Dates value from the calendar.
- To Date  $\rightarrow$  Enter the To Dates value from the calendar.

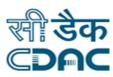

Click on the Customize check box button to select the elements in the chart display.
 A new window will open. Select the elements to be included by placing a check box
 button against each parameter in the chart display process.

#### View – Cancel Button

- View  $\rightarrow$  View button displays the view chart with selected inputted parameters.
- Cancel → Chart View window will close and user will return to the main menu of the module.
- Click on the Show Graph link placed at Height Weight header to view the chart graphically.
- Click on the Print link placed at the Height Weight header to Print the charts (in HTML and PDF formats).

#### 2.15 Consent Inbox

- This is a desk where consent from the patient is taken and saved before giving him any specific medicine/treatment.
- On Consent Request Header, select the Consent Request Detail by clicking on the check box substant button and select the value for the Given By field from the drop down menu.
- Click on the Consent Form link placed under Consent Name. A new window will open in the new window.
- User can Print the Consent Form in HTML and PDF formats.
- To view the Received Consent, click on the link in Consent Request Detail header.

#### Save – Clear – Cancel Button

- Save  $\rightarrow$  By clicking the button data will be saved.
- Clear  $\rightarrow$  Clear Window will erase all the records on the entered fields.
- Cancel → Consent Inbox window will close and user will return to the main menu of the module.

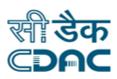

#### 3. Death Certificate Printing and Body Handover

Click on IPD $\rightarrow$  Services $\rightarrow$  Death Certificate Printing and Body Handover.

- Select the patient from the list by selecting the  $\bigcirc$  radio button. Page would expand.
- Handover Date  $\rightarrow$  Enter the Handover Date of the body from the calendar.
- Handover Time  $\rightarrow$  Enter the Handover Time (in HH:MM 24 Hours Format) of the body.
- Handed Over To → Select from the drop down menu applicable option to which Dead body was handed over to.
- Print Certificate → Click on the check box button I in case Print Certificate is taken for the Dead patient / Body Transfer.
- Is Receipt Taken → Click on the check box button <sup>I</sup> in case Receipt is taken for the Dead patient / Body Transfer.
- No. of Copies  $\rightarrow$  Enter No. of Copies in the space provided.

- Save  $\rightarrow$  By clicking the button data will be saved.
- Cancel → Dead Body Handover Detail window will close and user will return to the main menu of the module.
- Clear  $\rightarrow$  Clear Window will erase all the records on the entered fields.